## **QUICK GUIDE Registering for Undergraduate Courses**

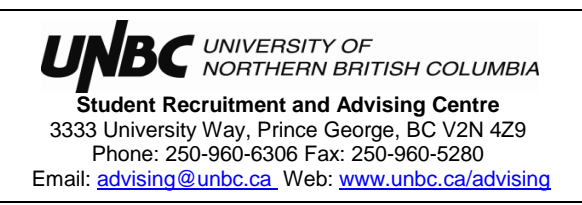

Before registering for courses using Student Online Services, you should have the following:

- 1. a completed timetable worksheet for each semester, including the CRN #s for all of the lectures, labs and tutorials that you wish to register for,
- 2. an interact or credit card to pay the \$100 non-refundable registration deposit for the semester(s) you wish to register online for, or a receipt from the Cashiers office for payments made in person prior to registering online, and
- 3. your User Name & password for Student Online Services. Your user name would have been e-mailed to the email address you specified on your registration form.

Optional items:

- UNBC Undergraduate Calendar [\(www.unbc.ca/calendar/academic-calendar\)](http://www.unbc.ca/calendar/academic-calendar)
- a copy of **Student Online Services – Glossary of Terms**, available at [www.unbc.ca/advising/registration-101](http://www.unbc.ca/advising/registration-101)
- 1. Open the webpage [www.unbc.ca/login](http://www.unbc.ca/login) and click on the **Student Online Services** button.
- 2. Sign in to your account with your *User Name* and *Password.*
- 3. This will open the *Main Menu*, select **Student Online Services**.
- 4. This will open the *Student Online Services* menu, select **Registration**.
- 5. This will open the *Registration* menu, select **Add or Drop Classes**.
- 6. This will open the *Registration Term* menu, click on the **▼** (down arrow) located beside **Select a Term** and choose the semester you wish to register for (e.g. 2017 September Semester, or 2018 January Semester)
- 7. If you have *not yet paid* the \$100 non-refundable registration deposit for the term that you selected:
	- a. This will open the *Tuition and Fees Payment* screen. Enter your e-mail address, payment amount (\$100.00), and click on **Submit**.
	- b. This will open the *Payment Method* menu, please choose a payment method: either Visa, Mastercard or American Express, or Interac.
	- c. This will open the *Payment Details* screen, where you will need to enter your payment details for the method of payment you selected in the previous screen.
	- d. Once your payment has been successfully processed, you will be directed to the *Payment Status* screen. Please print this screen for your records as a temporary acknowledgement of payment. Then click on the **Student Online Services** tab.
	- e. This will open the *Student Online Services* menu once again, select **Registration**.
	- f. This will open the *Registration* menu, select **Add or Drop Classes**.
	- g. This will open the *To Register, Add, Drop or Withdraw from Classes* menu. Under Add Classes Worksheet, enter the CRN #s for all the courses (e.g. lectures, labs and tutorials) that you wish to register for (maximum of 10 courses at a time), then click the **Submit Changes** button.

If you have *already paid* the \$100 non-refundable registration deposit for the term that you selected, this will open the *To Register, Add, Drop or Withdraw from Classes* menu. Under the Add Classes Worksheet section, enter the CRN #s for all the courses (e.g. lectures, labs and tutorials) that you wish to register for (maximum of 10 courses at a time), then click the **Submit Changes** button.

- \* If you don't know the CRN #s of the courses you wish to register for or to search classes, click on the **Class Search** button. Please see the *Quick Guide on Viewing the Course Schedule / Selecting Courses* for more information on this topic.
- 8. This will open the *To Register, Add, Drop or Withdraw from Classes* menu once again. Under the Current Schedule section, you will see the registration status for your current schedule of courses displayed for the semester.
	- \* If you wish to delete a class, click on the **▼** (down arrow) under the *Action* column, in the Current Schedule section, and select **Web Drop/Delete**, and then click the **Submit Changes** button.

## **CONGRATULATIONS! You are now registered for courses at UNBC.**

## **Need additional support or have questions?**

- 1. Check out the **TUTORIAL Registering for Undergraduate Courses** available for you to view on the Student Advising website [\(www.unbc.ca/advising\)](http://www.unbc.ca/advising). The tutorial is a step by step guide, complete with screen shots, showing you how to navigate the registration process in Student Online Services.
- 2. Check out our other **TUTORIALS**, **QUICK GUIDES**, **TIP SHEETS** and other resources available on our website [\(www.unbc.ca/advising\)](http://www.unbc.ca/advising), including:
	- viewing the Course Schedule / selecting courses (**TUTORIAL** & **QUICK GUIDE**)
	- online course registration error messages (**TIP SHEET**)
	- how to calculate your GPA,
	- meeting academic breadth requirements, and
	- online degree evaluation (**TUTORIAL** & **QUICK GUIDE**).
- 3. You may also book an appointment to see a Student Advisor, one of three ways:
	- in person, Monday Friday, 8:30am 4:30pm, located on Student Services Street, Office # 7-726,
	- e-mailing [advisor@unbc.ca,](mailto:advisor@unbc.ca) or
	- calling 250-960-6306.